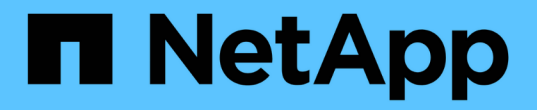

## **ONTAP** 툴 관리 ONTAP tools for VMware vSphere 9.11

NetApp January 18, 2024

This PDF was generated from https://docs.netapp.com/ko-kr/ontap-tools-vmware-vsphere-911/manage/task\_mount\_datastores\_on\_host.html on January 18, 2024. Always check docs.netapp.com for the latest.

# 목차

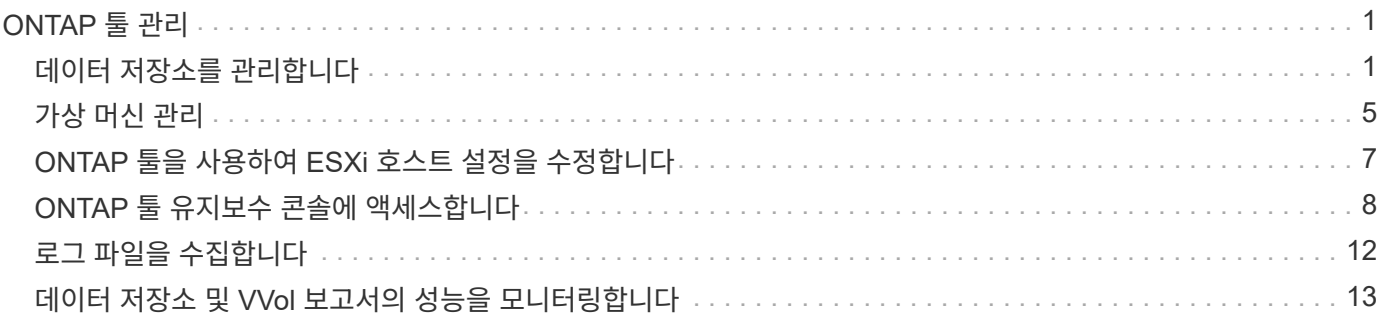

# <span id="page-2-0"></span>**ONTAP** 툴 관리

## <span id="page-2-1"></span>데이터 저장소를 관리합니다

추가 호스트에 데이터 저장소를 마운트합니다

데이터 저장소를 마운트하면 추가 호스트에 대한 스토리지 액세스가 제공됩니다. VMware 환경에 호스트를 추가한 후 추가 호스트에 데이터 저장소를 마운트할 수 있습니다.

• 필요한 것 \*

ESXi가 호스팅되는 모든 네트워크의 서브넷 세부 정보가 에 입력되었는지 확인해야 합니다 Kaminoprefs.xml.

다른 서브넷 간에 데이터 저장소 마운트 설정 섹션을 참조하십시오.

### • 단계 \*

- 1. vSphere Client 홈 페이지에서 \* 호스트 및 클러스터 \* 를 클릭합니다.
- 2. 탐색 창에서 호스트가 포함된 데이터 센터를 선택합니다.
- 3. 추가 호스트에 대해 2단계를 반복합니다.
- 4. 호스트를 마우스 오른쪽 버튼으로 클릭한 다음 \* NetApp ONTAP tools \* > \* Mount Datastores \* 를 선택합니다.
- 5. 마운트할 데이터 저장소를 선택한 다음 \* 확인 \* 을 클릭합니다.

데이터 저장소 크기 조정

데이터 저장소의 크기를 조정하면 가상 머신 파일의 스토리지를 늘리거나 줄일 수 있습니다. 인프라스트럭처 요구 사항이 변경됨에 따라 데이터 저장소의 크기를 변경해야 할 수 있습니다.

• 이 작업에 대한 정보 \*

VMFS 데이터 저장소의 크기를 조정할 때 VSC에서 포함하는 볼륨의 크기를 조정하도록 하려면 VMFS 데이터 저장소를 처음 프로비저닝할 때 Storage Attributes 섹션에서 \* Use existing volume \* 옵션을 사용하지 말고 대신 각 데이터 저장소에 대한 새 볼륨을 자동으로 생성하도록 해야 합니다.

NFS 데이터 저장소의 크기를 늘리거나 줄일 수 있지만 VMFS 데이터 저장소의 경우 크기를 늘릴 수만 있습니다. 자동 확장 및 축소 옵션이 있는 FlexGroup 데이터 저장소에도 데이터 저장소 크기 조정이 지원됩니다. VVOL 데이터 저장소의 일부인 기존 데이터 저장소 및 FlexVol 볼륨의 일부인 FlexGroup는 기존 크기보다 축소될 수 없지만 최대 120% 성장할 수 있습니다. 이러한 FlexGroup 및 FlexVol 볼륨에서 기본 스냅샷이 활성화됩니다.

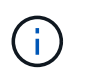

ONTAP 9.9.1 이상이 설치된 모든 SAN 어레이(ASA) 유형 스토리지 플랫폼을 사용하는 경우, vmdk 크기가 16TB를 초과하는 VVol 데이터 저장소를 만들 수 있습니다.

- 단계 \*
	- 1. vSphere Client 홈 페이지에서 \* 호스트 및 클러스터 \* 를 클릭합니다.
	- 2. 탐색 창에서 데이터 저장소가 포함된 데이터 센터를 선택합니다.
- 3. 데이터 저장소를 마우스 오른쪽 버튼으로 클릭하고 \* NetApp ONTAP tools \* > \* Resize non-vVols datastore \* 를 선택합니다.
- 4. 크기 조정 대화 상자에서 데이터 저장소의 새 크기를 지정한 다음 \* 확인 \* 을 클릭합니다.

스토리지 시스템 메뉴에서 \* 모두 다시 검색 \* 옵션을 실행하여 스토리지 시스템 및 대시보드에서 스토리지 목록을 수동으로 업데이트하거나 다음 예정된 새로 고침을 기다릴 수 있습니다.

**VVOL** 데이터 저장소를 편집합니다

기존 VVol(VMware Virtual Volumes) 데이터 저장소를 편집하여 기본 스토리지 기능 프로필을 변경할 수 있습니다. 기본 스토리지 기능 프로필은 주로 스왑 VVOL에 사용됩니다.

- 단계 \*
	- 1. vSphere Client 페이지에서 \* Hosts and Clusters \* 를 클릭합니다.
	- 2. 데이터 저장소를 마우스 오른쪽 버튼으로 클릭하고 \* NetApp ONTAP tools \* > \* Edit Properties of VVol Datastore \* 를 선택합니다.

Edit Properties of VVol Datastore(VVol 데이터스토어 편집 속성) 대화 상자가 표시됩니다.

3. 필요한 사항을 변경합니다.

Edit VVol Datastore(VVol 데이터스토어 편집) 대화 상자의 드롭다운 목록에서 새 프로필을 선택하여 VVol 데이터스토어의 기본 저장소 기능 프로필을 변경할 수 있습니다. VVol 데이터 저장소 이름 및 설명도 변경할 수 있습니다.

 $\left( \begin{array}{c} 1 \end{array} \right)$ 

VVol 데이터 저장소가 있는 vCenter Server는 변경할 수 없습니다.

1. 변경한 후 \* 확인 \* 을 클릭합니다.

VVOL 데이터 저장소를 업데이트할지 묻는 메시지 상자가 나타납니다.

2. 변경 사항을 적용하려면 \* 확인 \* 을 클릭합니다.

VVOL 데이터 저장소가 업데이트되었음을 알리는 성공 메시지가 나타납니다.

**VVOL** 데이터 저장소에 스토리지를 추가합니다

스토리지 추가 마법사를 사용하여 FlexVol 볼륨을 기존 VVol(VMware 가상 볼륨) 데이터 저장소에 추가하여 사용 가능한 스토리지를 늘릴 수 있습니다.

• 이 작업에 대한 정보 \*

FlexVol 볼륨을 추가할 때 해당 볼륨과 연결된 스토리지 용량 프로필을 변경할 수도 있습니다. VASA Provider 자동 생성 기능을 사용하여 볼륨에 대한 새 프로파일을 만들거나 기존 프로파일 중 하나를 볼륨에 할당할 수 있습니다.

- 복제 기능을 사용하여 VVOL 데이터 저장소를 확장하는 동안 새 FlexVol 볼륨을 생성할 수 없지만 기존 목록에서 사전 구성된 FlexVol 볼륨만 선택할 수 있습니다.
- 공간 부족으로 인해 VVOL 복제를 통해 데이터 저장소에 구축된 보호된 가상 머신을 클론 복제하지 못할 경우 FlexVol 볼륨 크기를 늘려야 합니다.
- AFF 클러스터에서 VVOL 데이터 저장소를 생성하는 경우 스토리지 기능 프로필을 자동으로 생성하는 다른 FlexVol 볼륨으로 데이터 저장소를 확장할 수 없습니다.
	- 스토리지 기능 프로필이 사전 생성된 FlexVol 볼륨으로 VVOL 데이터 저장소를 확장할 수 있습니다.
- 단계 \*

 $\bigcirc$ 

- 1. vSphere Client 홈 페이지에서 \* 호스트 및 클러스터 \* 를 클릭합니다.
- 2. VVOL 데이터 저장소를 마우스 오른쪽 버튼으로 클릭하고 \* NetApp ONTAP tools \* > \* Expand Storage of VVOL Datastore \* 를 선택합니다.
- 3. VVOL 데이터 저장소 저장소 확장 페이지에서 기존 FlexVol 볼륨을 VVol 데이터 저장소에 추가하거나 새 FlexVol 볼륨을 생성하여 데이터베이스에 추가할 수 있습니다.

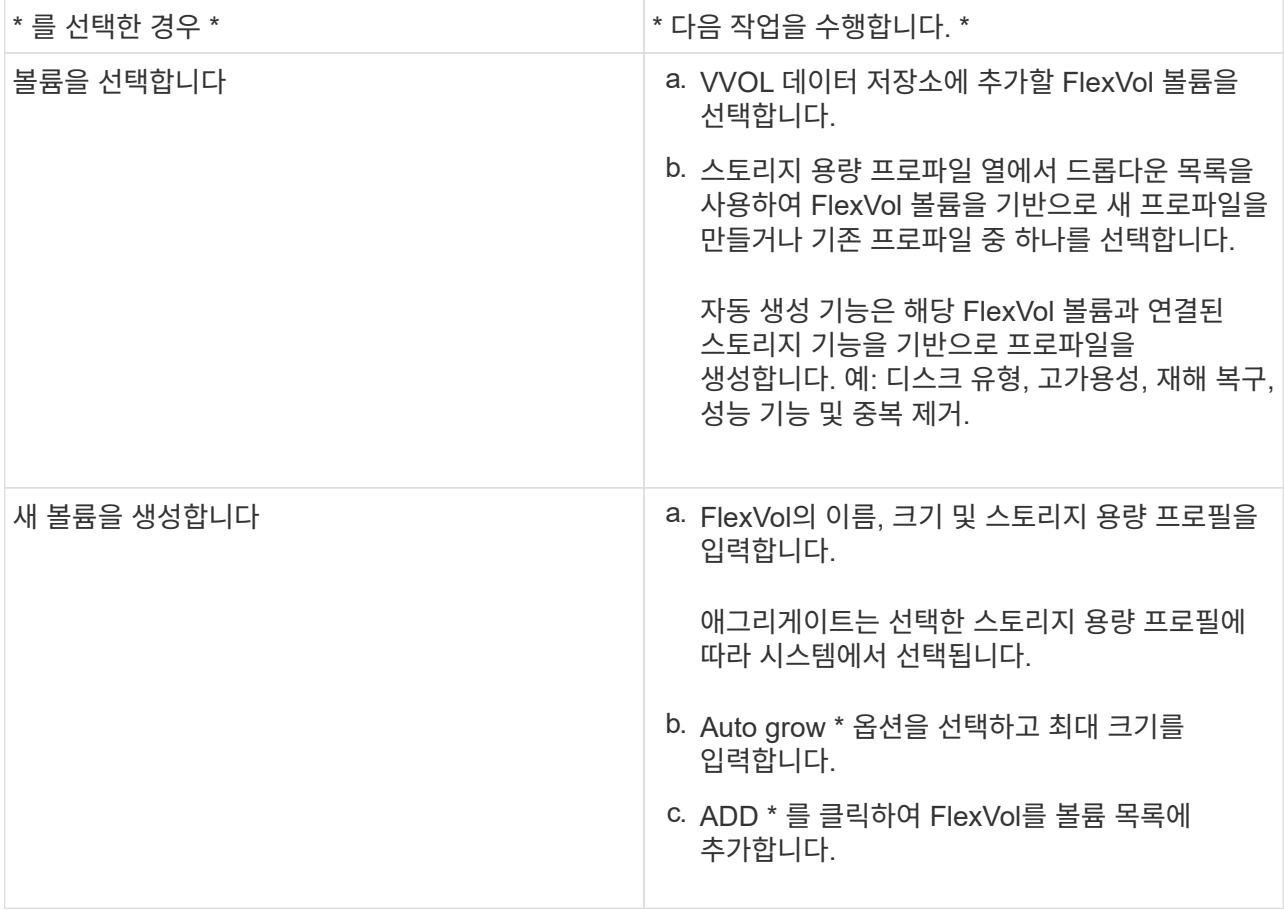

• 알림 \*: VVOL 데이터 저장소의 모든 FlexVol 볼륨은 동일한 스토리지 가상 머신(SVM, 이전의 Vserver)에서 가져온 것이어야 합니다.

FlexVol 볼륨을 생성한 후 \* 수정 \* 버튼을 클릭하여 편집할 수 있습니다. 삭제할 수도 있습니다.

1. 가상 머신 생성 중에 사용할 기본 스토리지 기능 프로필을 선택하고 \* Next \* 를 클릭하여 VVOL 데이터 저장소에 추가된 스토리지의 요약을 검토합니다.

2. 마침 \* 을 클릭합니다.

결과 \*

지정한 스토리지가 VVOL 데이터 저장소에 추가됩니다. 완료되면 성공 메시지가 표시됩니다.

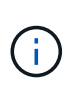

VVOL 데이터 저장소 확장 마법사는 필요한 ESXi 저장소 재스캔 또는 기타 중요한 작업을 자동으로 처리합니다. VVOL 데이터 저장소는 VASA Provider에서 제어하는 논리적 엔터티이므로 스토리지 컨테이너의 용량을 늘리기 위해 FlexVol 볼륨을 추가하기만 하면 됩니다.

**VVOL** 데이터 저장소에서 스토리지를 제거합니다

VVol(VMware Virtual Volumes) 데이터 저장소에 여러 개의 FlexVol 볼륨이 있는 경우 데이터 저장소를 삭제하지 않고 VVOL 데이터 저장소에서 하나 이상의 FlexVol 볼륨을 제거할 수 있습니다.

• 이 작업에 대한 정보 \*

데이터 저장소에서 FlexVol 볼륨을 하나 이상 사용할 수 있는 경우 VVol 데이터 저장소가 존재합니다. HA 클러스터에서 VVOL 데이터 저장소를 삭제하려면 먼저 HA 클러스터 내의 모든 호스트에서 데이터 저장소를 마운트 해제한 다음 vCenter Server 사용자 인터페이스를 사용하여 상주하는 .vSphere-HA 폴더를 수동으로 삭제해야 합니다. 그런 다음 VVol 데이터 저장소를 삭제할 수 있습니다.

- 단계 \*
	- 1. vSphere Client 홈 페이지에서 \* 호스트 및 클러스터 \* 를 클릭합니다.
	- 2. 수정할 VVol 데이터 저장소를 마우스 오른쪽 버튼으로 클릭한 다음 \* NetApp ONTAP tools \* > \* Remove Storage from VVol Datastore \* 를 선택합니다.

VVol Datastore에서 스토리지 제거 대화 상자가 표시됩니다.

- 3. VVOL 데이터 저장소에서 제거할 FlexVol 볼륨을 선택하고 \* 제거 \* 를 클릭합니다.
- 4. 확인 대화 상자에서 \* 확인 \* 을 클릭합니다.

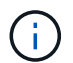

모든 FlexVol 볼륨을 선택하면 작업이 실패함을 나타내는 오류 메시지가 표시됩니다.

**VVOL** 데이터 저장소를 마운트합니다

VVOL 데이터 저장소 마운트 대화 상자를 사용하여 하나 이상의 추가 호스트에 VVol(VMware Virtual Volumes) 데이터 저장소를 마운트할 수 있습니다. 데이터 저장소를 마운트하면 추가 호스트에 대한 스토리지 액세스가 가능합니다.

• 단계 \*

- 1. vSphere Client 홈 페이지에서 \* 호스트 및 클러스터 \* 를 클릭합니다.
- 2. 마운트할 데이터 저장소를 마우스 오른쪽 버튼으로 클릭한 다음 \* NetApp ONTAP 툴 \* > \* 데이터 저장소 마운트 \* 를 선택합니다.

데이터 센터에서 데이터 저장소를 마운트할 수 있는 호스트 목록을 제공하는 Mount VVol Datastore 대화 상자가 표시됩니다. 목록에는 데이터 저장소가 이미 마운트되어 있는 호스트, ESX 5.x 이하를 실행하는 호스트 또는 데이터 저장소 프로토콜을 지원하지 않는 호스트가 포함되지 않습니다. 예를 들어, 호스트가 FC 프로토콜을 지원하지 않는 경우 FC 데이터 저장소를 호스트에 마운트할 수 없습니다.

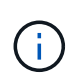

vSphere Client에서 vCenter Server에 대한 마운트 대화 상자를 제공하지만 이 작업에는 항상 VASA Provider 대화 상자를 사용해야 합니다. VASA Provider는 ONTAP 소프트웨어를 실행하는 스토리지 시스템에 대한 액세스를 설정합니다.

1. 데이터 저장소를 마운트할 호스트를 선택한 다음 \* OK \* 를 클릭합니다.

# <span id="page-6-0"></span>가상 머신 관리

가상 머신의 마이그레이션 또는 클론 생성 시 고려 사항

데이터 센터에서 기존 가상 시스템을 마이그레이션할 때 고려해야 할 몇 가지 사항에 대해 알고 있어야 합니다.

보호된 가상 시스템을 마이그레이션합니다

보호된 가상 시스템을 다음으로 마이그레이션할 수 있습니다.

- 다른 ESXi 호스트에서 동일한 VVol 데이터 저장소
- 동일한 ESXi 호스트에서 서로 다른 호환되는 VVol 데이터 저장소
- 다른 ESXi 호스트에서 서로 다른 호환되는 VVol 데이터 저장소

가상 머신이 다른 FlexVol 볼륨으로 마이그레이션되면 해당 메타데이터 파일도 가상 머신 정보로 업데이트됩니다. 가상 머신이 다른 ESXi 호스트로 마이그레이션되지만 동일한 스토리지로 마이그레이션되는 경우 기본 FlexVol 볼륨 Metada 파일은 수정되지 않습니다.

보호된 가상 머신의 클론을 생성합니다

보호된 가상 컴퓨터를 다음 컴퓨터에 클론 복제할 수 있습니다.

• 복제 그룹을 사용하는 동일한 FlexVol 볼륨의 동일한 컨테이너입니다

동일한 FlexVol 볼륨의 메타데이터 파일이 클론 복제된 가상 머신 세부 정보로 업데이트됩니다.

• 복제 그룹을 사용하는 다른 FlexVol 볼륨의 동일한 컨테이너입니다

클론 생성된 가상 머신이 배치되는 FlexVol 볼륨에서는 메타데이터 파일이 클론 생성된 가상 머신 세부 정보로 업데이트됩니다.

• 컨테이너 또는 VVOL 데이터 저장소가 서로 다릅니다

클론 생성된 가상 머신이 배치되는 FlexVol 볼륨에서는 메타데이터 파일이 업데이트된 가상 머신 세부 정보를 가져옵니다.

현재 VMware는 VM 템플릿에 복제된 가상 시스템을 지원하지 않습니다.

보호된 가상 머신의 클론 복제가 지원됩니다.

가상 머신 스냅샷

현재 메모리가 없는 가상 머신 스냅샷만 지원됩니다. 가상 머신에 메모리가 있는 스냅샷이 있는 경우 가상 머신이 보호 대상으로 고려되지 않습니다.

메모리 스냅샷이 있는 보호되지 않는 가상 머신도 보호할 수 없습니다. 이 릴리즈에서는 가상 머신에 대한 보호를 활성화하기 전에 메모리 스냅샷을 삭제해야 합니다.

기존 가상 머신을 **VVol** 데이터 저장소로 마이그레이션합니다

기존 데이터 저장소에서 VVol(Virtual Volumes) 데이터 저장소로 가상 머신을 마이그레이션하여 정책 기반 VM 관리 및 기타 VVol 기능을 활용할 수 있습니다. VVOL 데이터 저장소를 사용하면 증가하는 워크로드 요구사항을 충족할 수 있습니다.

• 필요한 것 \*

마이그레이션하려는 가상 머신에서 VASA Provider가 실행되고 있지 않은지 확인해야 합니다. VASA Provider를 실행하는 가상 머신을 VVol 데이터 저장소로 마이그레이션할 경우, VVOL 데이터 저장소에 있는 가상 머신의 전원을 켜는 것을 포함하여 관리 작업을 수행할 수 없습니다.

• 이 작업에 대한 정보 \*

기존 데이터 저장소에서 VVol 데이터 저장소로 마이그레이션할 때 vCenter Server는 VMFS 데이터 저장소에서 데이터를 이동할 때 VAAI(vStorage APIs for Array Integration) 오프로드를 사용하지만 NFS VMDK 파일에서는 오프로드하지 않습니다. VAAI 오프로드는 일반적으로 호스트의 부하를 줄입니다.

• 단계 \*

- 1. 마이그레이션할 가상 컴퓨터를 마우스 오른쪽 단추로 클릭한 다음 \* 마이그레이션 \* 을 클릭합니다.
- 2. 스토리지 전용 변경 \* 을 선택한 후 \* 다음 \* 을 클릭합니다.
- 3. 마이그레이션할 데이터 저장소의 기능과 일치하는 가상 디스크 형식, VM 스토리지 정책 및 VVOL 데이터 저장소를 선택한 후 \* Next \* 를 클릭합니다.
- 4. 설정을 검토한 다음 \* 마침 \* 을 클릭합니다.

이전 스토리지 기능 프로파일이 있는 가상 시스템을 마이그레이션합니다

VMware vSphere용 최신 버전의 ONTAP 툴을 사용하는 경우 그런 다음 " MaxThroughput Mbps " 또는 " MaxThroughput IOPS " QoS 메트릭으로 프로비저닝된 가상 머신을 최신 버전의 ONTAP 툴의 " max IOPS " QoS 메트릭으로 프로비저닝된 새 VVOL 데이터 저장소로 마이그레이션해야 합니다.

• 이 작업에 대한 정보 \*

최신 버전의 ONTAP 툴을 사용하면 각 가상 머신 또는 가상 머신 디스크(VMDK)에 대해 QoS 메트릭을 구성할 수 있습니다. QoS 메트릭은 이전에 ONTAP FlexVol 볼륨 레벨에 적용되었으며 해당 FlexVol 볼륨에 프로비저닝된 모든 가상 머신 또는 VMDK에서 공유되었습니다.

7.2 버전의 ONTAP 툴부터 한 가상 머신의 QoS 메트릭은 다른 가상 머신과 공유되지 않습니다.

 $(i)$ 가상 머신이 규정을 준수하지 않을 수 있으므로 기존 VM 스토리지 정책을 수정하지 않아야 합니다.

- 단계 \*
	- 1. 필요한 " Max IOPS " 값이 있는 새 스토리지 기능 프로필을 사용하여 VVol 데이터 저장소를 생성합니다.
	- 2. VM 스토리지 정책을 생성한 다음 새 VM 스토리지 정책을 새 스토리지 용량 프로필과 매핑합니다.
	- 3. 새로운 VM Storage Policy를 사용하여 기존 가상 머신을 새로 생성한 VVOL 데이터 저장소로 마이그레이션합니다.

## <span id="page-8-0"></span>**ONTAP** 툴을 사용하여 **ESXi** 호스트 설정을 수정합니다

VMware vSphere용 ONTAP 툴의 대시보드를 사용하여 ESXi 호스트 설정을 편집할 수 있습니다.

• 필요한 것 \*

vCenter Server 인스턴스에 대해 ESXi 호스트 시스템을 구성해야 합니다.

ESXi 호스트 설정에 문제가 있는 경우 대시보드의 ESXi 호스트 시스템 포틀릿에 문제가 표시됩니다. 문제를 클릭하여 문제가 있는 ESXi 호스트의 호스트 이름 또는 IP 주소를 볼 수 있습니다.

- 단계 \*
	- 1. vSphere Client 홈 페이지에서 \* ONTAP tools \* 를 클릭합니다.
	- 2. ESXi 호스트 설정을 편집합니다.

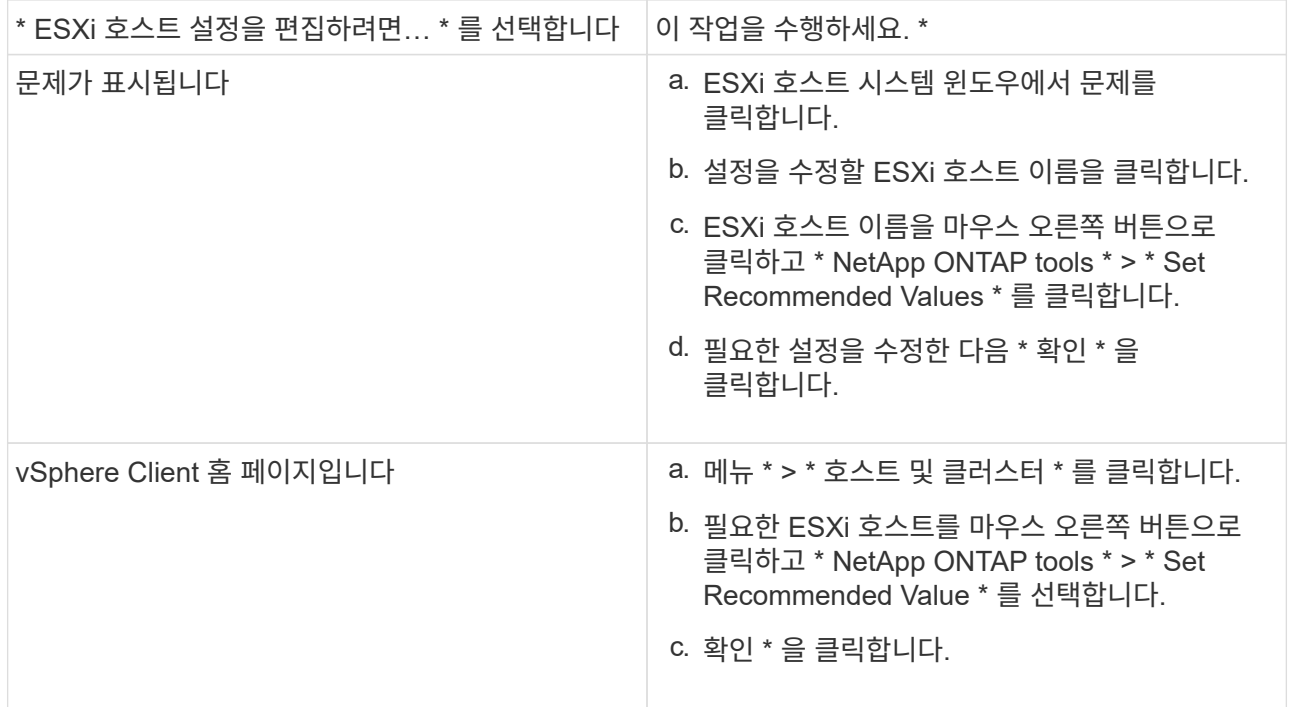

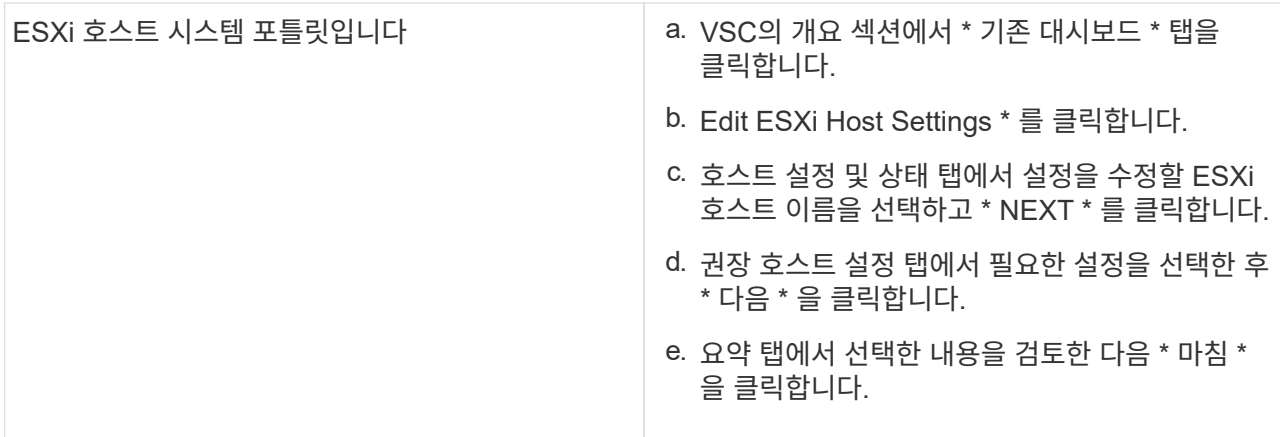

## <span id="page-9-0"></span>**ONTAP** 툴 유지보수 콘솔에 액세스합니다

### **ONTAP** 툴 유지보수 콘솔 개요

ONTAP 도구의 유지 관리 콘솔을 사용하여 애플리케이션, 시스템 및 네트워크 구성을 관리할 수 있습니다. 관리자 암호 및 유지보수 암호를 변경할 수 있습니다. 또한 지원 번들을 생성하고, 다양한 로그 수준을 설정하고, TLS 구성을 확인 및 관리하고, 원격 진단을 시작할 수 있습니다.

유지 관리 콘솔에 액세스하려면 ONTAP 툴을 구축한 후 VMware 툴을 설치해야 합니다. 배포 중에 구성한 사용자 이름과 암호로 "maint"를 사용하여 ONTAP 도구의 유지 관리 콘솔에 로그인해야 합니다.

원격 진단을 활성화하는 동안 "dIAG" 사용자의 암호를 설정해야 합니다.

배포된 ONTAP 도구의 \* 요약 \* 탭을 사용하여 유지보수 콘솔에 액세스해야 합니다. 를 클릭합니다 ▶ , 유지보수 콘솔이 시작됩니다.

\* 콘솔 메뉴 \* \* 옵션 \*

 $(i)$ 

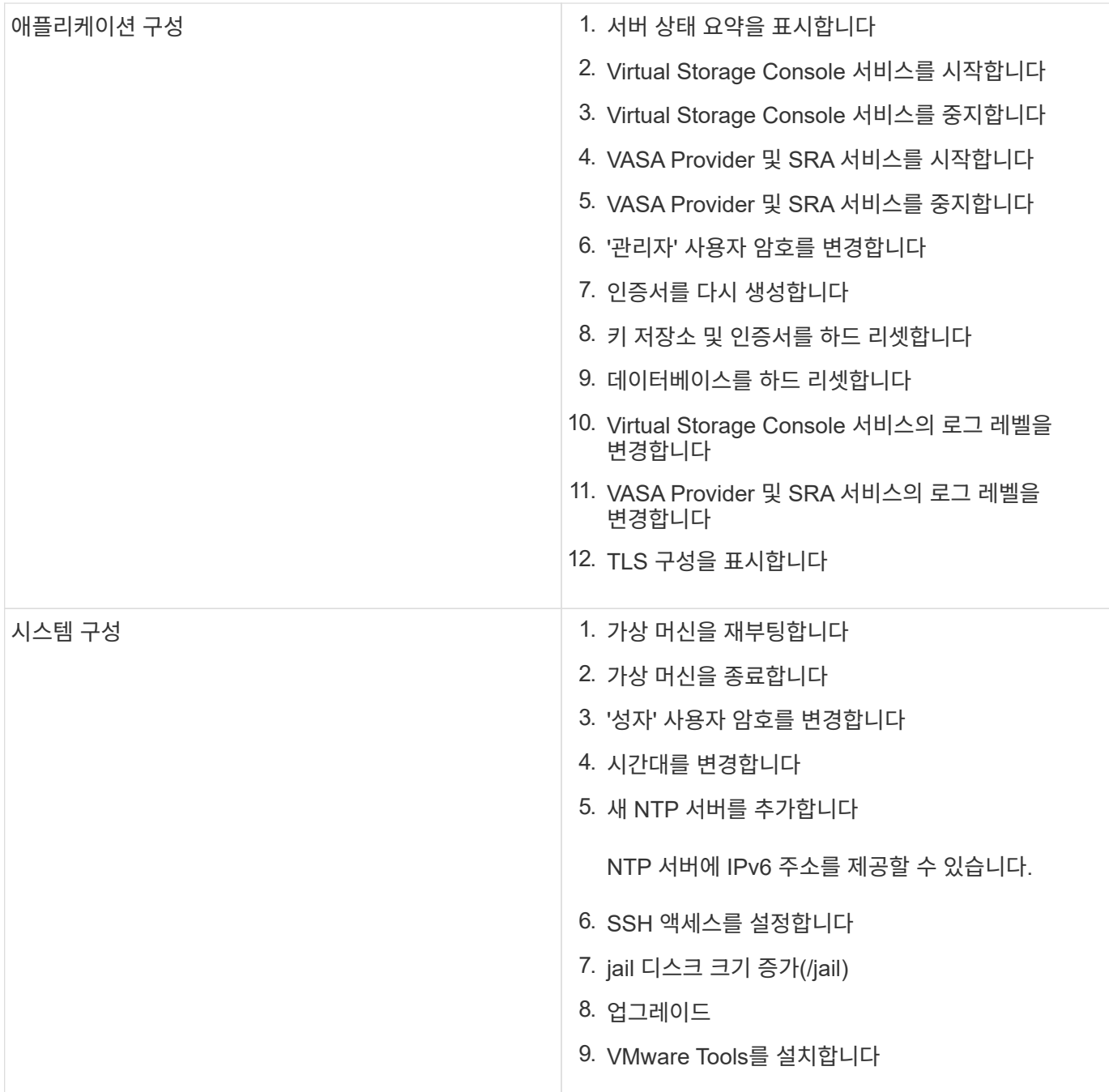

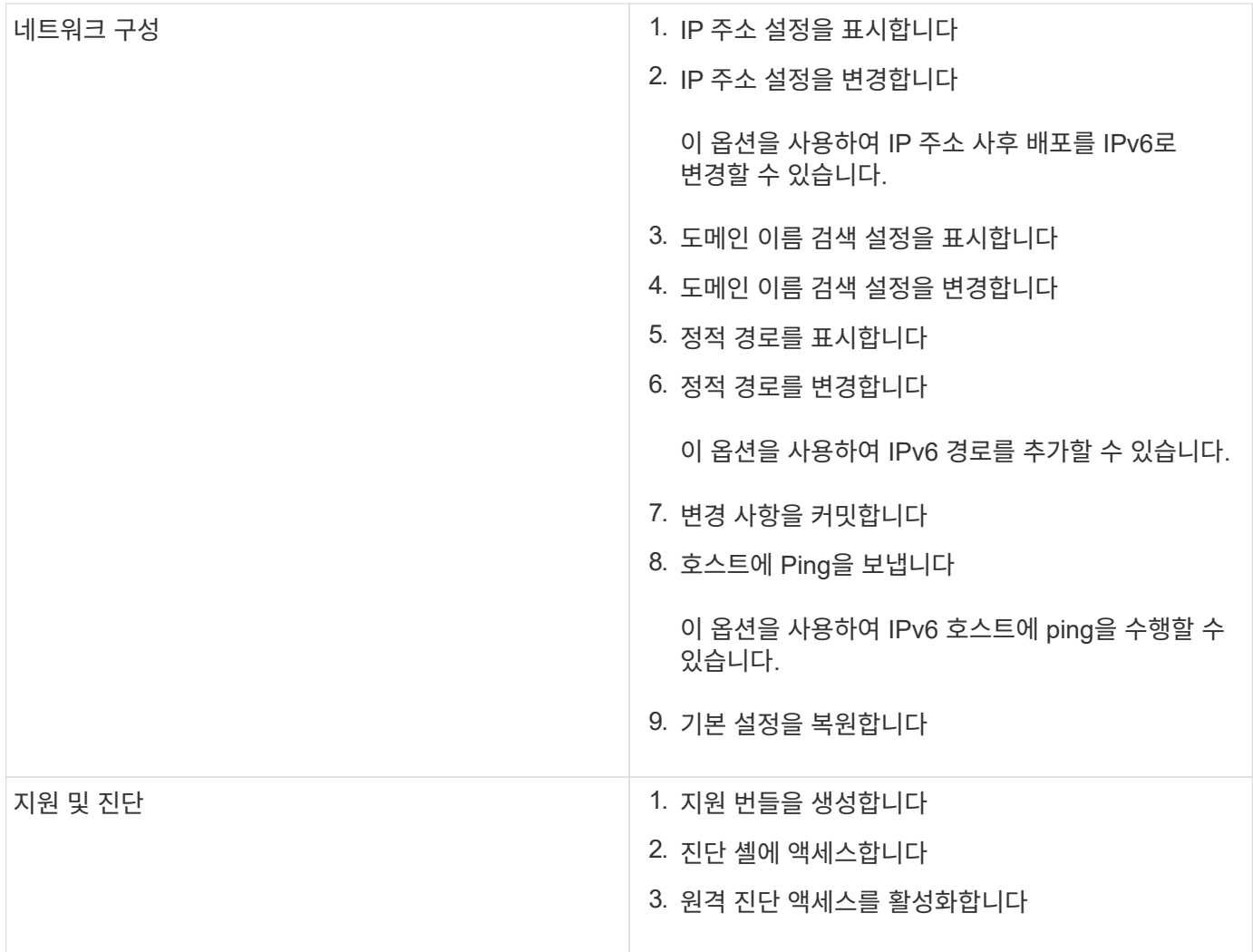

### **Virtual Storage Console** 및 **VASA Provider** 로그 파일

에서 로그 파일을 확인할 수 있습니다 /opt/netapp/vscserver/log 디렉토리 및 /opt/netapp/vpserver/log 오류가 발생할 때 디렉토리입니다.

다음 세 개의 로그 파일은 문제를 식별하는 데 도움이 될 수 있습니다.

- `cxf.log`VASA Provider를 통한 API 트래픽 및 외부 트래픽에 대한 정보 포함\*`kaminoPrefs.xml`VSC 설정에 대한 정보가 포함되어 있습니다
- `vvolvp.log`VASA Provider에 대한 모든 로그 정보를 포함합니다

VMware vSphere용 ONTAP 툴의 유지 관리 메뉴를 사용하면 요구 사항에 따라 다른 로그 수준을 설정할 수 있습니다. 사용 가능한 로그 수준은 다음과 같습니다.

- 정보
- 디버그
- 오류
- 트레이스

로그 수준을 설정하면 다음 파일이 업데이트됩니다.

- VSC 서버: kamino.log 및 vvolvp.log
- VASA 공급자 서버: vvolvp.log, error.log, 및 netapp.log

또한 VASA Provider CLI(Web Command-Line Interface) 페이지에는 수행된 API 호출, 반환된 오류 및 여러 성능 관련 카운터가 포함되어 있습니다. 웹 CLI 페이지는 에 있습니다 https://<IP address or hostname>:9083/stats.

관리자 암호를 변경합니다

유지 관리 콘솔을 사용하여 ONTAP 도구 사후 배포의 관리자 암호를 변경할 수 있습니다.

- 단계 \*
	- 1. vCenter Server에서 콘솔을 열고 ONTAP 툴로 이동합니다.
	- 2. 유지보수 사용자로 로그인합니다.
	- 3. 를 입력합니다 1 를 클릭하여 애플리케이션 구성 을 선택합니다.
	- 4. 를 입력합니다 6'관리자' 사용자 암호 변경 \* 을 선택합니다.
	- 5. 최소 8자 및 최대 63자의 암호를 입력합니다.
	- 6. 를 입력합니다 y를 클릭합니다.

### **SSH**와 함께 작동하도록 **VASA Provider**를 구성합니다

ONTAP 툴을 구성하여 보안 액세스를 위해 SSH를 사용하도록 VASA Provider를 설정할 수 있습니다.

• 이 작업에 대한 정보 \*

SSH를 구성할 때는 유지보수 사용자로 로그인해야 합니다. 이는 VASA Provider에 대한 루트 액세스가 비활성화되었기 때문입니다. 다른 로그인 자격 증명을 사용하는 경우 SSH를 사용하여 VASA Provider에 액세스할 수 없습니다.

- 단계 \*
	- 1. vCenter Server에서 콘솔을 열고 ONTAP 툴로 이동합니다.
	- 2. 유지보수 사용자로 로그인합니다.
	- 3. 를 입력합니다 3 시스템 구성 \* 을 선택합니다.
	- 4. 를 입력합니다 6 SSH 액세스 사용 \* 을 선택합니다.
	- 5. 를 입력합니다  $y \equiv \equiv \equiv 1$ 합니다.

원격 진단 액세스를 구성합니다

diag 사용자에 대해 SSH 액세스를 허용하도록 ONTAP 도구를 구성할 수 있습니다.

• 필요한 것 \*

vCenter Server 인스턴스에 대해 VASA Provider 확장을 설정해야 합니다.

• 이 작업에 대한 정보 \*

SSH를 사용하여 diag 사용자 계정에 액세스하는 경우 다음과 같은 제한 사항이 있습니다.

- SSH의 활성화당 하나의 로그인 계정만 허용됩니다.
- 다음 중 하나가 발생하면 diag 사용자 계정에 대한 SSH 액세스가 비활성화됩니다.
	- 시간이 만료됩니다.

로그인 세션은 다음 날 자정까지만 유효합니다.

- SSH를 사용하여 diag 사용자로 다시 로그인합니다.
- 단계 \*
	- 1. vCenter Server에서 콘솔을 열고 VASA Provider로 이동합니다.
	- 2. 유지보수 사용자로 로그인합니다.
	- 3. 를 입력합니다 4 지원 및 진단 을 선택합니다.
	- 4. 를 입력합니다 3 원격 진단 액세스 활성화 를 선택합니다.
	- 5. 를 입력합니다 y 확인 대화 상자에서 원격 진단 액세스를 활성화합니다.
	- 6. 원격 진단 액세스를 위한 암호를 입력합니다.

### <span id="page-13-0"></span>로그 파일을 수집합니다

VSC 그래픽 사용자 인터페이스(GUI)에서 제공하는 옵션을 통해 VMware vSphere용 ONTAP 툴 로그 파일을 수집할 수 있습니다. 기술 지원 부서에서 문제 해결을 위해 로그 파일을 수집하도록 요청할 수 있습니다.

• 이 작업에 대한 정보 \*

VASA Provider 로그 파일이 필요한 경우 Vendor Provider Control Panel 화면에서 지원 번들을 생성할 수 있습니다. 이 페이지는 가상 어플라이언스의 콘솔에서 액세스할 수 있는 VASA Provider 유지 보수 메뉴의 일부입니다.

https://vm\_ip:9083

VSC GUI의 ""VSC 로그 내보내기" 기능을 사용하여 VSC 로그 파일을 수집할 수 있습니다. VASA Provider가 설정된 VSC 로그 번들을 수집할 경우 VSC 로그 번들에는 VP 로그도 포함됩니다. 다음 단계에서는 VSC 로그 파일을 수집하는 방법을 설명합니다.

• 단계 \*

1. ONTAP 도구 홈 페이지에서 \* 구성 \* > \* VSC 로그 내보내기 \* 를 클릭합니다.

이 작업은 몇 분 정도 걸릴 수 있습니다.

2. 메시지가 나타나면 파일을 로컬 컴퓨터에 저장합니다.

그런 다음 \_.zip\_file을 기술 지원 부서에 보낼 수 있습니다.

# <span id="page-14-0"></span>데이터 저장소 및 **VVol** 보고서의 성능을 모니터링합니다

**ONTAP** 툴 데이터 저장소 및 **VVol** 보고서 개요

ONTAP 툴 콘솔 \* 보고서 \* 메뉴를 사용하면 특정 vCenter Server에서 선택한 VSC 인스턴스에서 관리하는 모든 데이터 저장소에 대해 미리 정의된 보고서를 볼 수 있습니다. 보고서 정렬 및 내보내기 등의 작업을 수행할 수 있습니다.

보고서는 vCenter Server에서 데이터 저장소 및 가상 시스템의 잠재적 문제를 검토하고 식별할 수 있도록 데이터 저장소 및 가상 시스템에 대한 자세한 정보를 표시합니다

보고서를 보고, 정렬하고, 내보낼 수 있습니다.

VSC(가상 스토리지 콘솔)는 다음과 같은 사전 정의 보고서를 제공합니다.

- 데이터 저장소 보고서
- 가상 시스템 보고서
- VVOL 데이터 저장소 보고서
- VVOL 가상 머신 보고서

데이터 저장소 보고서

데이터 저장소 보고서는 기존 데이터 저장소 및 이러한 데이터 저장소에 생성된 가상 머신에 대한 자세한 정보를 제공합니다.

기존 대시보드를 사용하면 vCenter Server의 데이터 저장소 및 가상 시스템과 관련된 잠재적인 문제를 검토하고 식별할 수 있습니다. 보고서를 보고, 정렬하고, 내보낼 수 있습니다. 기존 데이터 저장소 및 가상 머신 보고서의 데이터는 vCenter Server에서 제공합니다. 하지만 FlexGroup에서 지원하는 데이터 저장소를 지원하기 때문에 지연 시간, 처리량, IOPS와 같은 일부 메트릭을 ONTAP에서 얻을 수 있습니다.

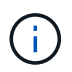

직접 스토리지 가상 시스템(SVM)에 구성된 FlexGroup 데이터 저장소에는 파일 모니터링이 지원되지 않습니다.

데이터 저장소는 다음과 같은 사전 정의된 보고서를 제공합니다.

- 데이터 저장소 보고서
- 가상 시스템 보고서
- 데이터 저장소 보고서 \*

Datastore Report 메뉴에는 데이터 저장소에 대한 다음 매개 변수에 대한 정보가 제공됩니다.

- 데이터 저장소의 이름입니다
- 데이터 저장소 유형: NFS 또는 VMFS
- 볼륨 스타일

볼륨 스타일은 FlexVol 볼륨 또는 FlexGroup 볼륨일 수 있습니다.

- 여유 공간
- 사용된 공간
- 총 공간
- 사용된 공간의 비율입니다
- 사용 가능한 공간의 비율입니다
- IOPS

보고서에 데이터 저장소의 IOPS가 표시됩니다.

• 지연 시간

이 보고서에는 데이터 저장소의 지연 시간 정보가 표시됩니다.

보고서가 생성된 시간을 확인할 수도 있습니다. Datastore Report 메뉴를 사용하면 필요에 따라 보고서를 구성한 다음 \* Export to CSV \* 버튼을 사용하여 조직화된 보고서를 내보낼 수 있습니다. 보고서의 데이터 저장소 이름은 데이터 저장소 성능 메트릭을 볼 수 있는 선택한 데이터 저장소의 Monitor 탭으로 이동하는 링크입니다.

• 가상 머신 보고서 \*

Virtual Machine Report 메뉴는 선택한 vCenter Server에 대해 VSC에서 프로비저닝한 데이터 저장소를 사용하는 모든 가상 머신의 성능 메트릭을 제공합니다. 가상 머신 보고서에 표시되는 가상 머신 메트릭은 기존 데이터 저장소의 가상 머신에 대해 30분마다 수집되는 기간별 데이터입니다. "마지막 새로 고침 시간" 및 "다음 새로 고침 시간"이 테이블에 추가되어 데이터 수집 시기 및 다음 데이터 수집 시기에 대한 세부 정보를 제공합니다.

- 가상 머신의 이름입니다
- 데이터 저장소 이름입니다
- 볼륨 스타일

볼륨 스타일은 FlexVol 볼륨 또는 FlexGroup 볼륨일 수 있습니다.

• 출처

가상 머신에 대한 세부 정보를 수집하는 소스는 ONTAP 또는 vCenter Server가 될 수 있습니다.

• 지연 시간

이 보고서에는 가상 머신과 연결된 모든 데이터 저장소에서 가상 머신에 대한 지연 시간이 표시됩니다.

- IOPS
- 처리량
- 약속된 용량

보고서에는 가상 머신에 대해 커밋된 용량 값이 표시됩니다.

• 호스트

이 보고서에는 가상 머신을 사용할 수 있는 호스트 시스템이 표시됩니다.

• 가동 시간

이 보고서에는 가상 머신의 전원이 켜져 있고 ESXi 호스트에서 사용할 수 있는 시간이 표시됩니다.

• 전원 상태입니다

이 보고서는 가상 머신의 전원이 켜져 있는지 또는 전원이 꺼져 있는지 여부를 표시합니다.

보고서의 각 가상 머신 이름은 선택한 가상 머신의 Monitor 탭에 대한 링크입니다. 요구 사항에 따라 가상 머신 보고서를 정렬하고 보고서를 .csv 파일로 내보내고 보고서를 로컬 시스템에 저장할 수 있습니다. 보고서의 타임 스탬프도 저장된 보고서에 추가됩니다.

FlexGroup 볼륨이 지원하는 가상 머신의 경우 새 가상 머신의 전원을 켜면 ONTAP에서 모니터링할 파일이 등록됩니다. 지연 시간, 처리량 및 IOPS에 대한 기간별 메트릭은 ONTAP에서 VM 보고서에 액세스할 때 얻어집니다.

#### **VVOL** 보고서

VVOL 보고서는 VMware 가상 볼륨(VVol) 데이터 저장소 및 해당 데이터 저장소에 생성된 가상 머신에 대한 자세한 정보를 표시합니다. VVol 대시보드를 사용하면 vCenter Server에서 VVOL 데이터 저장소 및 가상 머신과 관련된 잠재적인 문제를 검토하고 식별할 수 있습니다.

보고서를 보고, 구성하고, 내보낼 수 있습니다. ONTAP에서 VVOL 데이터 저장소 및 가상 머신 보고서에 대한 데이터를 OnCommand API 서비스와 함께 제공합니다.

VVOL은 사전 스캔 보고서를 다음과 같이 제공합니다.

- VVOL 데이터 저장소 보고서
- Vvols VM 보고서
- VVOL 데이터 저장소 보고서 \*

VVol Datastore Report(VVol 데이터스토어 보고서) 메뉴는 데이터스토어에 대한 다음 매개변수에 대한 정보를 제공합니다.

- VVol 데이터스토어 이름입니다
- 여유 공간
- 사용된 공간
- 총 공간
- 사용된 공간의 비율입니다
- 사용 가능한 공간의 비율입니다
- IOPS
- 지연 시간 성능 메트릭은 ONTAP 9.8 이상의 NFS 기반 VVol 데이터 저장소에 사용할 수 있습니다. 보고서가 생성된 시간을 확인할 수도 있습니다. VVol Datastore Report(VVol 데이터스토어 보고서) 메뉴를 사용하면 필요에 따라 보고서를 구성한 다음 \* Export to CSV \*(CSV로 내보내기) 버튼을 사용하여 조직화된 보고서를 내보낼 수 있습니다. 보고서의 각 SAN VVol 데이터 저장소 이름은 선택한 SAN VVol 데이터 저장소의 Monitor 탭으로 이동하는 링크입니다. 이 탭에서 성능 메트릭을 보는 데 사용할 수 있습니다.
- VVOL 가상 머신 보고서 \*

VVol Virtual Machine Summary Report(VVol 가상 머신 요약 보고서) 메뉴는 선택한 vCenter Server에 대해 VASA Provider for ONTAP가 프로비저닝한 SAN VVol 데이터 저장소를 사용하는 모든 가상 머신의 성능 메트릭을 제공합니다. VM 보고서에 표시되는 가상 머신 메트릭은 VVOL 데이터 저장소의 가상 머신에 대해 10분마다 수집되는 기간별 데이터입니다. "마지막 새로 고침 시간" 및 "다음 새로 고침 시간"이 테이블에 추가되어 데이터 수집 시기 및 다음 데이터 수집 시기에 대한 정보를 제공합니다.

- 가상 머신의 이름입니다
- 약속된 용량
- 가동 시간
- IOPS
- 처리량

이 보고서는 가상 머신의 전원이 켜져 있는지 또는 전원이 꺼져 있는지 여부를 표시합니다.

- 논리적 공간입니다
- 호스트
- 전원 상태입니다
- 지연 시간

이 보고서는 가상 머신과 연결된 모든 VVol 데이터스토어의 가상 머신 지연 시간을 표시합니다.

보고서의 각 가상 머신 이름은 선택한 가상 머신의 Monitor 탭에 대한 링크입니다. 요구 사항에 따라 가상 머신 보고서를 구성하고 에서 보고서를 내보낼 수 있습니다 .CSV 형식을 지정한 다음 로컬 시스템에 보고서를 저장합니다. 보고서의 타임 스탬프가 저장된 보고서에 추가됩니다.

### 기존 대시보드를 사용하여 성능 데이터를 분석합니다

ONTAP 툴의 기존 대시보드를 사용하여 기존 데이터 저장소와 가상 머신을 모니터링할 수 있습니다. 대시보드 데이터를 사용하여 데이터 저장소 사용량을 분석하고 수정 조치를 취하여 가상 머신이 공간 관련 제약으로 실행되지 않도록 방지할 수 있습니다.

• 필요한 것 \*

스토리지 I/O 제어 구성 대화 상자에서 \* 스토리지 I/O 제어 활성화 및 통계 수집 \* 또는 \* 스토리지 I/O 제어 비활성화를 선택해야 하지만 통계 수집 \* 옵션을 활성화해야 합니다. VMware의 Enterprise Plus 라이센스가 있는 경우에만 스토리지 I/O 제어를 활성화할 수 있습니다.

["VMware vSphere](https://docs.vmware.com/en/VMware-vSphere/6.5/com.vmware.vsphere.resmgmt.doc/GUID-BB5D9BAB-9E0E-4204-A76A-54634CD8AD51.html) [설명서](https://docs.vmware.com/en/VMware-vSphere/6.5/com.vmware.vsphere.resmgmt.doc/GUID-BB5D9BAB-9E0E-4204-A76A-54634CD8AD51.html)[:](https://docs.vmware.com/en/VMware-vSphere/6.5/com.vmware.vsphere.resmgmt.doc/GUID-BB5D9BAB-9E0E-4204-A76A-54634CD8AD51.html) [스토리지](https://docs.vmware.com/en/VMware-vSphere/6.5/com.vmware.vsphere.resmgmt.doc/GUID-BB5D9BAB-9E0E-4204-A76A-54634CD8AD51.html) [입](https://docs.vmware.com/en/VMware-vSphere/6.5/com.vmware.vsphere.resmgmt.doc/GUID-BB5D9BAB-9E0E-4204-A76A-54634CD8AD51.html)[출](https://docs.vmware.com/en/VMware-vSphere/6.5/com.vmware.vsphere.resmgmt.doc/GUID-BB5D9BAB-9E0E-4204-A76A-54634CD8AD51.html)력 [제어](https://docs.vmware.com/en/VMware-vSphere/6.5/com.vmware.vsphere.resmgmt.doc/GUID-BB5D9BAB-9E0E-4204-A76A-54634CD8AD51.html) [설정](https://docs.vmware.com/en/VMware-vSphere/6.5/com.vmware.vsphere.resmgmt.doc/GUID-BB5D9BAB-9E0E-4204-A76A-54634CD8AD51.html)["](https://docs.vmware.com/en/VMware-vSphere/6.5/com.vmware.vsphere.resmgmt.doc/GUID-BB5D9BAB-9E0E-4204-A76A-54634CD8AD51.html)

기존 대시보드에는 vCenter Server에서 얻은 IOPS, 공간 활용, 지연 시간 및 커밋된 용량 메트릭이 표시됩니다. ONTAP는 기존 대시보드에 애그리게이트 공간 절약 메트릭을 제공합니다. 특정 애그리게이트의 공간 절약 효과를 볼 수 있습니다. 이러한 성능 매개 변수를 사용하여 가상 환경의 성능 병목 현상을 파악하고 수정 조치를 취하여 문제를 해결할 수 있습니다.

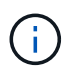

직접 스토리지 가상 시스템(SVM)에 구성된 FlexGroup 데이터 저장소에는 파일 모니터링이 지원되지 않습니다.

ONTAP 툴의 기존 대시보드를 사용하면 NFS 데이터 저장소 또는 VMFS 데이터 저장소를 볼 수 있습니다. 데이터 저장소를 클릭하여 vCenter Server 인스턴스에서 제공하는 데이터 저장소 세부 정보 보기로 이동하여 vCenter Server의 데이터 저장소 문제를 확인하고 해결할 수 있습니다.

- 단계 \*
	- 1. vSphere Client 홈 페이지에서 \* ONTAP tools for VMware vSphere \* 를 클릭합니다.
	- 2. vCenter Server 드롭다운 메뉴를 사용하여 필요한 vCenter Server를 선택하여 데이터 저장소를 표시합니다.
	- 3. 기존 대시보드 \* 를 클릭합니다.

데이터 저장소 포틀릿은 다음과 같은 세부 정보를 제공합니다.

- vCenter Server 인스턴스에서 VSC에 의해 관리되는 성능 메트릭과 함께 기존 데이터 저장소의 수
- 수정할 수 있는 리소스 사용 및 성능 매개 변수를 기준으로 상위 5개 데이터 저장소 필요 시 사용된 공간, IOPS 또는 지연 시간과 필요한 순서대로 데이터 저장소 목록을 변경할 수 있습니다.

가상 시스템 포틀릿은 다음과 같은 세부 정보를 제공합니다.

- vCenter Server에서 NetApp 데이터 저장소를 사용하는 가상 머신의 수입니다
- 커밋된 용량, 지연 시간, IOPS, 처리량 및 가동 시간을 기반으로 한 상위 5개 가상 머신

가상 시스템 포틀릿의 IOPS 및 처리량 데이터는 FlexGroup 백업 볼륨에서 생성된 데이터스토어에 대해서만 사용할 수 있습니다.

**VVOL** 대시보드를 사용하여 성능 데이터를 분석합니다

ONTAP 툴의 VVol 대시보드를 사용하여 선택한 매개 변수를 기반으로 vCenter Server에서 성능을 모니터링하고 상위 5개의 SAN 및 NAS VVol(VMware Virtual Volumes) 데이터 저장소를 볼 수 있습니다.

- 필요한 것 \*
- ONTAP 9.6 이하를 사용하는 경우 OnCommand API 서비스 2.1 이상을 활성화해야 합니다.

OnCommand 9.7 이상을 위한 SAN VVOL 데이터 저장소 또는 SAN VVol VM 데이터 저장소 보고서의 세부 정보를 가져오기 위해 VASA Provider에 ONTAP API Services를 등록할 필요는 없습니다.

<https://mysupport.netapp.com/site/global/dashboard>

• 스토리지 시스템에 ONTAP 9.3 이상을 사용해야 합니다.

ONTAP에서 제공하는 IOPS 데이터는 반올림되어 VVOL 대시보드에 표시됩니다. ONTAP에서 제공하는 실제 IOPS 값과 VVOL 대시보드에 표시되는 IOPS 값이 다를 수 있습니다. ONTAP 툴은 NFS 기반 VVOL 데이터 저장소의 성능을 모니터링합니다.

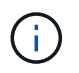

OnCommand API 서비스를 처음으로 등록하는 경우, SAN VVOL 데이터 저장소의 모든 성능 메트릭 데이터를 15~30분 후에만 VVol 대시보드에서 볼 수 있습니다.

- VVol 대시보드 데이터는 10분 간격으로 주기적으로 갱신됩니다.
- vCenter Server 인스턴스에서 스토리지 시스템을 추가, 수정 또는 삭제한 경우, 일정 기간 동안 VVol 대시보드의

데이터가 변경되지 않을 수 있습니다.

이는 OnCommand API 서비스가 ONTAP에서 업데이트된 메트릭을 얻는 데 시간이 오래 걸리기 때문입니다.

• VVol 대시보드의 Overview(개요) 포틀릿에 표시되는 Total IOPS 값은 Read IOPS 값과 Write IOPS 값의 누적 값이 아닙니다.

읽기 IOPS, 쓰기 IOPS, 총 IOPS는 OnCommand API 서비스에서 제공하는 별도의 메트릭입니다. OnCommand API Services에서 제공하는 총 IOPS 값과 누적 IOPS 값(읽기 IOPS 값 + 쓰기 IOPS 값) 사이에 차이가 있는 경우, VVOL 대시보드의 IOPS 값에서도 동일한 차이가 관찰됩니다.

- ONTAP 9.8 이상에서 프로비저닝된 NFS 기반 데이터 VVOL은 성능 모니터링을 위해 VVOL 대시보드에 자동으로 등록됩니다.
- 단계 \*
	- 1. vSphere Client 홈 페이지에서 \* ONTAP tools \* 를 클릭합니다.
	- 2. vCenter Server \* 드롭다운 메뉴를 사용하여 필요한 vCenter Server를 선택하여 데이터 저장소를 표시합니다.
	- 3. VVOL 대시보드 \* 를 클릭합니다.

데이터 저장소 포틀릿은 다음과 같은 세부 정보를 제공합니다.

- vCenter Server 인스턴스에서 VASA Provider가 관리하는 VVol 데이터 저장소의 수입니다
- 리소스 사용량 및 성능 매개 변수를 기준으로 상위 5개의 VVOL 데이터 저장소 활용 공간, IOPS 또는 지연 시간과 필요한 순서에 따라 데이터 저장소 목록을 변경할 수 있습니다.
- 4. 가상 머신 포틀릿을 사용하여 가상 머신의 세부 정보를 봅니다.

가상 시스템 포틀릿은 다음과 같은 세부 정보를 제공합니다.

- vCenter Server에서 ONTAP 데이터 저장소를 사용하는 가상 머신의 수입니다
- IOPS, 지연 시간, 처리량, 약정 용량, 가동 시간, 및 논리 공간 상위 5개 가상 시스템이 VVol 대시보드에 나열되는 방법을 사용자 지정할 수 있습니다.

**VVol** 대시보드 데이터 요구 사항

VVOL(VMware 가상 볼륨) 데이터 저장소 및 가상 머신의 동적 세부 정보를 표시하려면 VVOL 대시보드의 몇 가지 중요한 요구사항을 확인해야 합니다.

다음 표는 VVol 대시보드에 프로비저닝된 SAN VVol 데이터스토어 및 가상 시스템의 성능 메트릭이 표시되지 않는지 확인해야 할 사항에 대한 개요를 제공합니다.

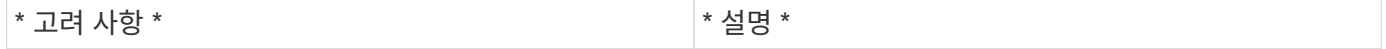

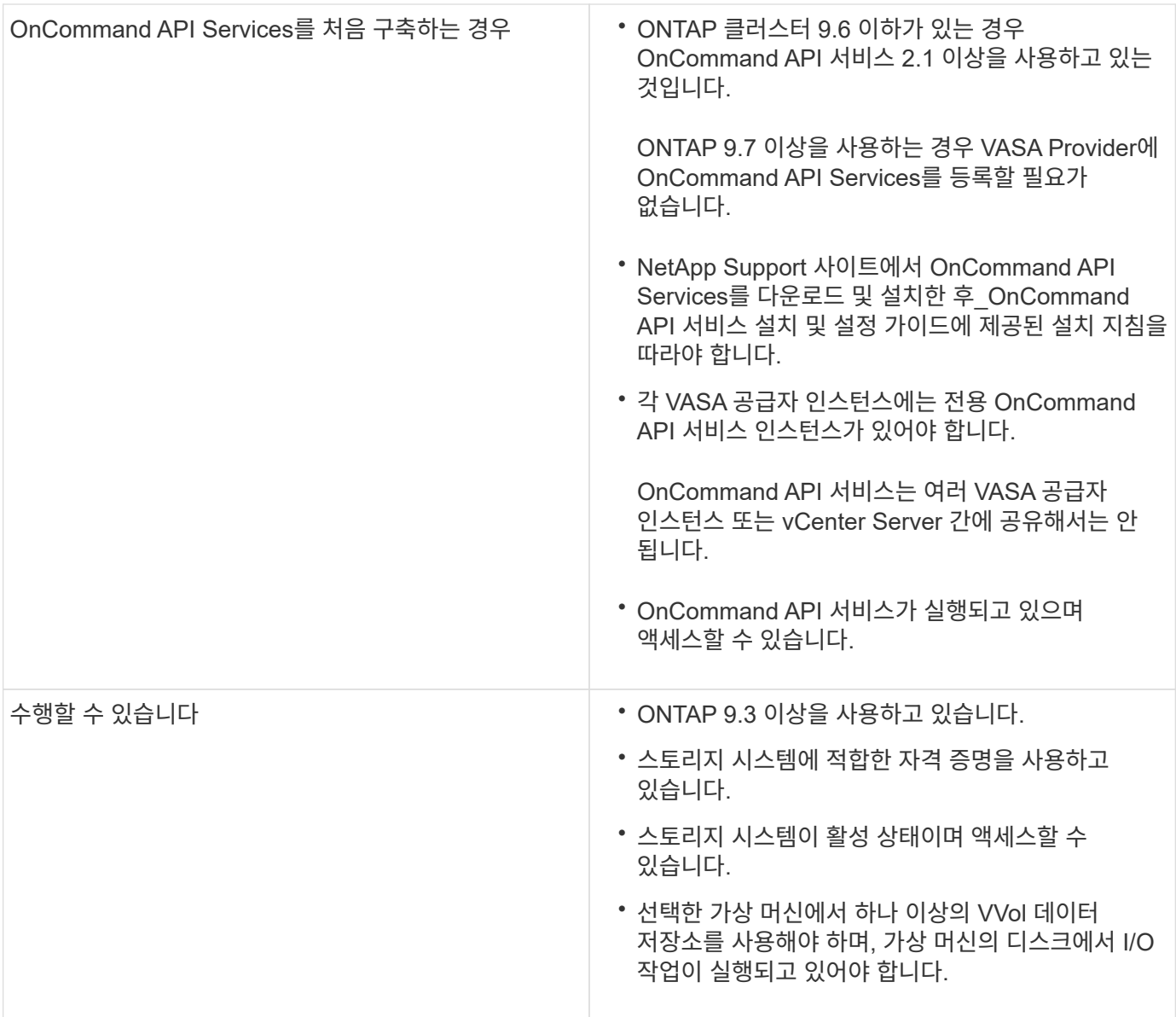

Copyright © 2024 NetApp, Inc. All Rights Reserved. 미국에서 인쇄됨 본 문서의 어떠한 부분도 저작권 소유자의 사전 서면 승인 없이는 어떠한 형식이나 수단(복사, 녹음, 녹화 또는 전자 검색 시스템에 저장하는 것을 비롯한 그래픽, 전자적 또는 기계적 방법)으로도 복제될 수 없습니다.

NetApp이 저작권을 가진 자료에 있는 소프트웨어에는 아래의 라이센스와 고지사항이 적용됩니다.

본 소프트웨어는 NetApp에 의해 '있는 그대로' 제공되며 상품성 및 특정 목적에의 적합성에 대한 명시적 또는 묵시적 보증을 포함하여(이에 제한되지 않음) 어떠한 보증도 하지 않습니다. NetApp은 대체품 또는 대체 서비스의 조달, 사용 불능, 데이터 손실, 이익 손실, 영업 중단을 포함하여(이에 국한되지 않음), 이 소프트웨어의 사용으로 인해 발생하는 모든 직접 및 간접 손해, 우발적 손해, 특별 손해, 징벌적 손해, 결과적 손해의 발생에 대하여 그 발생 이유, 책임론, 계약 여부, 엄격한 책임, 불법 행위(과실 또는 그렇지 않은 경우)와 관계없이 어떠한 책임도 지지 않으며, 이와 같은 손실의 발생 가능성이 통지되었다 하더라도 마찬가지입니다.

NetApp은 본 문서에 설명된 제품을 언제든지 예고 없이 변경할 권리를 보유합니다. NetApp은 NetApp의 명시적인 서면 동의를 받은 경우를 제외하고 본 문서에 설명된 제품을 사용하여 발생하는 어떠한 문제에도 책임을 지지 않습니다. 본 제품의 사용 또는 구매의 경우 NetApp에서는 어떠한 특허권, 상표권 또는 기타 지적 재산권이 적용되는 라이센스도 제공하지 않습니다.

본 설명서에 설명된 제품은 하나 이상의 미국 특허, 해외 특허 또는 출원 중인 특허로 보호됩니다.

제한적 권리 표시: 정부에 의한 사용, 복제 또는 공개에는 DFARS 252.227-7013(2014년 2월) 및 FAR 52.227- 19(2007년 12월)의 기술 데이터-비상업적 품목에 대한 권리(Rights in Technical Data -Noncommercial Items) 조항의 하위 조항 (b)(3)에 설명된 제한사항이 적용됩니다.

여기에 포함된 데이터는 상업용 제품 및/또는 상업용 서비스(FAR 2.101에 정의)에 해당하며 NetApp, Inc.의 독점 자산입니다. 본 계약에 따라 제공되는 모든 NetApp 기술 데이터 및 컴퓨터 소프트웨어는 본질적으로 상업용이며 개인 비용만으로 개발되었습니다. 미국 정부는 데이터가 제공된 미국 계약과 관련하여 해당 계약을 지원하는 데에만 데이터에 대한 전 세계적으로 비독점적이고 양도할 수 없으며 재사용이 불가능하며 취소 불가능한 라이센스를 제한적으로 가집니다. 여기에 제공된 경우를 제외하고 NetApp, Inc.의 사전 서면 승인 없이는 이 데이터를 사용, 공개, 재생산, 수정, 수행 또는 표시할 수 없습니다. 미국 국방부에 대한 정부 라이센스는 DFARS 조항 252.227-7015(b)(2014년 2월)에 명시된 권한으로 제한됩니다.

#### 상표 정보

NETAPP, NETAPP 로고 및 <http://www.netapp.com/TM>에 나열된 마크는 NetApp, Inc.의 상표입니다. 기타 회사 및 제품 이름은 해당 소유자의 상표일 수 있습니다.